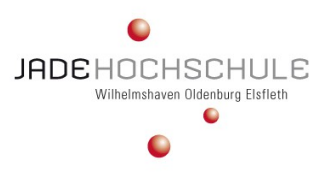

Dieser Beitrag ist in ähnlicher Form erschienen in Westerkamp, M. (2020): Microsoft Excel Tipp – Datenschnitt mit mehreren Pivot-Tabellen verbinden, Hilligweg, G./ Kirspel, M./ Kirstges, T./ Kull, S./ Schmoll, E. (Hrsg): Jahresband 2020 des Fachbereichs Wirtschaft – Gesammelte Erkenntnisse aus Lehre und Forschung, S. 351-364, ISBN 978-3-643-14686-1.

#### *Markus Westerkamp*

# **Microsoft Excel Tipp – Datenschnitt mit mehreren Pivot- Tabellen verbinden**

#### **1 Einleitung**

Falls die Berichterstellung in Microsoft Excel zeitaufwendig ist und es nach den Datenergänzungen zu falschen Ergebnissen bei Berechnungen kommt, sollten AnwenderInnen nie wieder die Berichte mithilfe von Filtern, Sortierungen und Formeln erstellen, sondern Pivot-Tabellen nutzen.

Eine Pivot-Tabelle ist ein leistungsfähiges Tool zur Datenberechnung, zusammenfassung und -analyse. Hierdurch können Vergleiche intendiert sowie Datenmuster und -trends festgestellt werden. **Mithilfe von** Pivot-Tabellen ist es zudem möglich, große Datenmengen nach bestimmten Kriterien, zusammenzufassen.<sup>[1](#page-0-0)</sup>

Das Ergebnis wird in einer transparenten Tabelle zur Verfügung gestellt. Neben dem einfachen Aufsummieren von Daten kann noch eine Vielzahl von weiteren Berechnungen durchgeführt werden.[2](#page-0-1) Ergo haben Anwender-Innen, ManagerInnen, AuftraggeberInnen und ähnliche, eine schnelle Einsicht in die individuellen (Unternehmens-)Daten.

In diesem Jahresbandbeitrag werden neben den Begriffsdefinitionen *Datenschnitt* und *Pivot-Tabelle*, die Methodik anhand eines Beispiels aufgezeigt, wie AnwenderInnen per Datenschnitt mehrere Pivot-Tabellen, verbinden können. Dies kann ein Erfolgsfaktor in der Anwendung mit Microsoft Excel für Unternehmen sein.

<sup>&</sup>lt;sup>1</sup> Vgl. Baumeister, I., 2020, S. 160.

<span id="page-0-1"></span><span id="page-0-0"></span><sup>2</sup> Vgl. Bildner, C., 2011, S. 80.

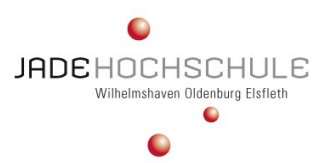

#### **2 Begriffsdefinitionen** *Pivot-Tabelle* **und** *Datenschnitt*

Sofern AnwenderInnen lange Datenlisten zum einen transparent strukturieren und zum anderen mit den Daten kalkulieren möchten, eignen sich Pivot-Tabellen. Pivot-Tabellen verknüpfen die Filter- und Rechenfunktion. Ein Handicap hierbei ist, das beim Filtern nach mehr als einem Element für die AnwenderInnen, ManagerInnen, AuftraggeberInnen und ähnliche nicht mehr evident wird, nach was die Pivot-Tabelle gefiltert wurde. Im Filter steht lediglich *mehrere Elemente*. [3](#page-1-0) In der Anwendung ist es daher empfehlenswert einen Datenschnitt zu definieren, um eine Filterung über mehrere Pivot-Tabellen hinweg, zu realisieren.

#### *2.1 Pivot-Tabelle*

Eine Pivot-Tabelle ist ein performantes Werkzeug zur Datenberechnung, zusammenfassung und -analyse, mit dem Äquivalente intendiert sowie (Daten-)Trends erkannt werden können.

Microsoft Excel führt hierzu diverse Tabellendaten zusammen, klassifiziert diese und erstellt daraus die Pivot-Tabelle. Hinzukommend weisen diese Arten von Tabellen unterschiedliche Optionen zur Filterung auf, die das Abfragen unterstützen. Statt alle Daten in eine Tabelle aufzunehmen, genügt es, nur die Daten zu implizieren, die für die Fragebeantwortung signifikant sind. Außerdem sind Pivot-Tabellen flexibel, wodurch differente Fragen beantwortet werden können. Hierfür reicht oftmals eine andere Anordnung der Daten aus.

Bevor eine Pivot-Tabellenumsetzung möglich ist, sind die Fragen zu formulieren, die beantwortet und/oder welche Informationen aus Ihrer Datensammlung extrahiert werden sollen. Dieser Schritt validiert den Aufbau der Pivot-Tabelle.

Um die Pivot-Tabelle zu erstellen, klicken AnwenderInnen in irgendeine Zelle innerhalb der Daten-Liste, wählen die Registerkarte *Einfügen* und in der Gruppe *Tabellen* anschließend die Option *PivotTable* aus. Microsoft Excel markiert automatisch den Daten- und Überschriften-Bereich. Falls der betreffende Sektor Fehler aufweisen sollte, können AnwenderInnen

<span id="page-1-0"></span> <sup>3</sup> Vgl. Baumeister, I., 2019, S. 266.

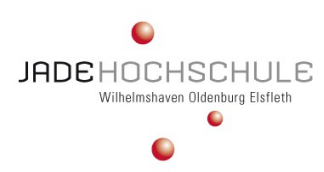

# Datenschnitt mit mehreren Pivot-Tabellen verbinden \_\_\_\_\_\_\_\_\_\_\_\_\_\_\_\_\_\_\_\_\_\_\_\_\_\_\_\_\_\_\_\_\_\_\_\_\_\_\_\_

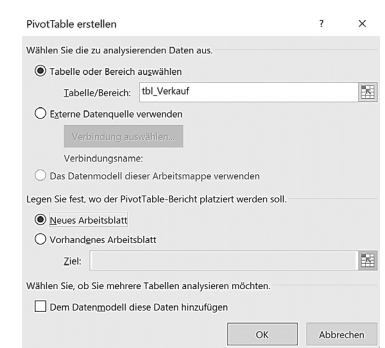

Abb. 1: Fenster *PivotTable erstellen* (Eigene Darstellung.)

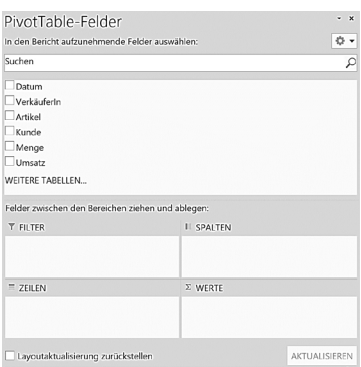

Abb. 2: *PivotTable-Felder* (Eigene Darstellung.)

Excel erstellt automatisch eine Pivot-Tabelle aus den selektierten Daten. Falls den AnwenderInnen die Datenanordnung nicht gefällt, können Sie diese einfach ändern. Für eine komfortablere Übersicht formatieren Sie die Werte der Pivot-Tabelle. Dies geschieht, indem Sie mit der rechten

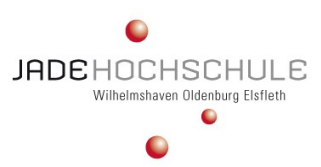

Maustaste auf einen Wert klicken und aus dem Kontextmenü *Zahlenformat* auswählen. Anschließend können Sie die Werte auf unterschiedliche Weise formatieren. Das Layout der Tabelle lässt sich ebenfalls anpassen.[4](#page-3-0)

Wenn die AnwenderInnen die Daten in der Pivot-Tabelle anders anordnen, wirkt sich das nicht auf die Ursprungsdaten aus. Diese bleiben unverändert. Ebenfalls wirken sich Änderungen in der Ursprungsliste nicht auf die Pivot-Tabelle aus. Nachdem Sie die Daten in der ursprünglichen Liste verändert haben, erfolgt daher keine automatische Aktualisierung der Pivot-Tabelle. Dies müssen Sie manuell vornehmen, indem Sie mit der rechten Maustaste auf die Pivot-Tabelle klicken und *Aktualisieren* auswählen.[5](#page-3-1)

Diagramme, die auf Pivot-Tabellen basieren, lassen sich einfach erstellen. Um *Charts* zu generieren, klicken Sie in die Pivot-Tabelle und wählen aus dem Menü *Einfügen*, die Gruppe *Diagramme* und die Option *PivotChart*. Anschließend müssen Sie die Elemente auswählen, die im Diagramm angezeigt werden sollen. Microsoft Excel erstellt im Anschluss automatisch ein entsprechendes Chart mit den Daten aus der Pivot-Tabelle. Falls die Daten in der Pivot-Tabelle via Datenschnitt aktualisiert oder das Layout geändert wird, passt sich das Diagramm automatisch an.<sup>[6](#page-3-2)</sup>

#### *2.2 Datenschnitt*

Mit der Funktion *Datenschnitt* können AnwenderInnen einfach und schnell die Daten auswerten, denn die Funktion erstellt *Filter-Boxen*. Mit diesen lassen sich einzelne oder mehrere Elemente anzeigen. Das Feature befindet sich im Menü *Einfügen*. Um die Filter-Boxen zu erstellen, rufen Sie die Funktion auf und wählen die betreffenden Elemente für die Filterung aus. Um die Daten zu filtern, klicken Sie das Element, nach dem Sie suchen möchten, an.[7](#page-3-3)

<span id="page-3-0"></span> <sup>4</sup> Bradley, H., 2020.

 $5$  Vgl. ebd.

<span id="page-3-3"></span><span id="page-3-2"></span><span id="page-3-1"></span> $6$  Vgl. ebd.

<sup>7</sup> Vgl. ebd.

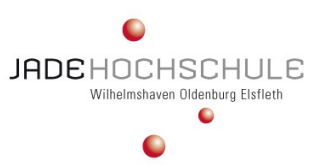

### Datenschnitt mit mehreren Pivot-Tabellen verbinden \_\_\_\_\_\_\_\_\_\_\_\_\_\_\_\_\_\_\_\_\_\_\_\_\_\_\_\_\_\_\_\_\_\_\_\_\_\_\_\_

Datenschnitte (englisch "slicers") sind sehr anwenderfreundliche Filtermöglichkeiten. Damit nicht für jede Detailinformation ein eigener<br>Pivot-Bericht erstellt werden muss, können die benötigten Pivot-Bericht erstellt werden muss, Aggregationsstufen durch das Filtern von Daten entsprechend ausgewählt werden. Genau für diesen Zweck eignet sich die Verwendung des Datenschnitts.<sup>[8](#page-4-0)</sup>

Der Datenschnitt setzt daher auf den Daten der Pivot-Tabelle auf und ermöglicht das Filtern der Daten mit interaktiven Schaltflächen. Damit lässt sich gezielt die gewünschte Detailstufe darstellen.<sup>9</sup>

#### **3 Microsoft Excel-Praxisbeispiel: Datenschnitt mit mehreren Pivot-Tabellen verbinden**

Es gibt drei Filter-Varianten in Pivot-Tabellen. Die Filter-Variante *Datenschnitt* ist hingegen interessant, weil damit auch über mehrere Pivot-Tabellen hinweg gefiltert werden kann. Wie AnwenderInnen mit dem Analyse-werkzeug *Datenschnitt* ihre Pivot-Tabellen filterbar und die ausgewählten Filter sichtbar machen, zeigt Ihnen das folgende Microsoft Excel-Praxisbeispiel.

Der Autor hat eine (kleine) *Daten-Liste* mit 15 Datensätzen mit der Überschrift vorbereitet

<span id="page-4-0"></span>8 Vgl. o. V., o. J.

<span id="page-4-1"></span> $9$  Vgl. ebd.

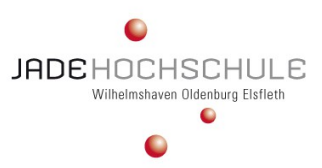

|               | A                    | B<br>C              |                                             | D                                              | Е               | F             |
|---------------|----------------------|---------------------|---------------------------------------------|------------------------------------------------|-----------------|---------------|
|               | <b>Datum</b>         | Verkäuferin Artikel |                                             | <b>Kunde</b>                                   | <b>Menge</b>    | <b>Umsatz</b> |
| $\mathcal{P}$ | 02.06.2020 R. Zufall |                     | Etiketten & Notizzettel                     | <b>Blumenhaus Blum</b>                         | 15              | 48.50€        |
| 3             | 03.06.2020 R. Zufall |                     | Schreibwaren                                | Tiefbauunternehmen Buddelmeier                 |                 | 75.00 €       |
| 4             | 04.06.2020 J. Bond   |                     | Papier                                      | Tischerlei Nussbaum                            | 25              | 750.00€       |
| 5             | 05.06.2020 H. Dell   |                     | <b>Schreibwaren</b>                         | Autoverleih Wucherpfennig                      | 50 <sub>1</sub> | 350,00€       |
| 6             | 06.06.2020 R. Zufall |                     | Schreibwaren                                | Tiefbauunternehmen Buddelmeier                 | 5               | 300.00 €      |
|               | 10.06.2020 H. Dell   |                     | Papier                                      | Autoverleih Wucherpfennig                      | 50 <sub>1</sub> | 1.000,00 €    |
| 8             | 11.06.2020 R. Zufall |                     | Schreibwaren                                | Tischerlei Nussbaum                            | 10              | 130.00 €      |
| 9             | 12.06.2020 J. Bond   |                     |                                             | Etiketten & Notizzettel Bäckerei Rosine Sauber | 25              | 115.75€       |
| 10            | 13.06.2020 H. Dell   |                     | Papier                                      | Tischerlei Nussbaum                            | 50 <sub>1</sub> | 1.250.00 €    |
| 11            | 18.06.2020 H. Dell   |                     | Papier                                      | Autoverleih Wucherpfennig                      | 25              | 750,00€       |
| 12            | 18.06.2020 H. Dell   |                     | Etiketten & Notizzettel IT-Service Schmiede |                                                | 5               | 21.25 €       |
| 13            | 19.06.2020 R. Zufall |                     | Schreibwaren                                | Bäckerei Rosine Sauber                         | 25              | 39,00€        |
| 14            | 20.06.2020 J. Bond   |                     | Papier                                      | <b>Blumenhaus Blum</b>                         | 50              | 875.00 €      |
| 15            | 28.06.2020 J. Bond   |                     | Papier                                      | Tischerlei Nussbaum                            | 15              | 250,00€       |
| 16            | 30.06.2020 H. Dell   |                     | Papier                                      | IT-Service Schmiede                            | 50              | 1.250.00 €    |
|               |                      |                     |                                             |                                                |                 |               |

Diese Daten-Liste (Zellenbereich A1:F16 markieren) wandeln Sie nun um in eine intelligente Tabelle, mithilfe der Tastenkombination *Strg+T* oder alternativ mit der Navigation *Einfügen – Tabelle*.

|                | в<br>A<br>С                  |               |                                             | E                              | F               |               |
|----------------|------------------------------|---------------|---------------------------------------------|--------------------------------|-----------------|---------------|
|                | <b>Datum</b><br>$\mathbf{v}$ | VerkäuferIn ~ | <b>Artikel</b><br>٠                         | Kunde                          | Menge -         | <b>Umsatz</b> |
| $\overline{2}$ | 02.06.2020 R. Zufall         |               | Etiketten & Notizzettel Blumenhaus Blum     |                                | 15 <sup>1</sup> | 48.50 €       |
| 3              | 03.06.2020 R. Zufall         |               | Schreibwaren                                | Tiefbauunternehmen Buddelmeier |                 | 75.00 €       |
| 4              | 04.06.2020 J. Bond           |               | Papier                                      | Tischerlei Nussbaum            | 25              | 750,00€       |
| 5              | 05.06.2020 H. Dell           |               | Schreibwaren                                | Autoverleih Wucherpfennig      | 50              | 350.00 €      |
| 6              | 06.06.2020 R. Zufall         |               | Schreibwaren                                | Tiefbauunternehmen Buddelmeier | 5               | 300,00 €      |
|                | 10.06.2020 H. Dell           |               | Papier                                      | Autoverleih Wucherpfennig      | 50              | 1.000,00 €    |
| 8              | 11.06.2020 R. Zufall         |               | Schreibwaren                                | Tischerlei Nussbaum            | 10              | 130,00 €      |
| 9              | 12.06.2020 J. Bond           |               | Etiketten & Notizzettel                     | Bäckerei Rosine Sauber         | 25              | 115.75 €      |
| 10             | 13.06.2020 H. Dell           |               | Papier                                      | <b>Tischerlei Nussbaum</b>     | 50              | 1.250,00 €    |
| 11             | 18.06.2020 H. Dell           |               | Papier                                      | Autoverleih Wucherpfennig      | 25              | 750,00€       |
| 12             | 18.06.2020 H. Dell           |               | Etiketten & Notizzettel IT-Service Schmiede |                                | 5               | 21.25 €       |
| 13             | 19.06.2020 R. Zufall         |               | Schreibwaren                                | Bäckerei Rosine Sauber         | 25              | 39,00 €       |
| 14             | 20.06.2020 J. Bond           |               | Papier                                      | <b>Blumenhaus Blum</b>         | 50 <sub>0</sub> | 875,00€       |
| 15             | 28.06.2020 J. Bond           |               | Papier                                      | Tischerlei Nussbaum            | 15              | 250.00 €      |
| 16             | 30.06.2020 H. Dell           |               | Papier                                      | <b>IT-Service Schmiede</b>     | 50              | 1.250.00 €    |

Abb. 4: Grundlage *Daten-Liste als intelligente Tabelle* (Eigene Darstellung.)

Im nächsten Schritt nennen Sie die intelligente Tabelle, durch die Navigation *Entwurf – Eigenschaften – Tabellenname*, von *Tabelle1* in *tbl\_Verkauf*, um.

6

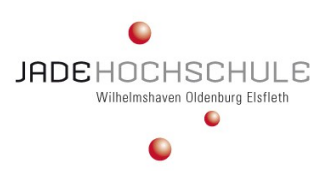

# Datenschnitt mit mehreren Pivot-Tabellen verbinden \_\_\_\_\_\_\_\_\_\_\_\_\_\_\_\_\_\_\_\_\_\_\_\_\_\_\_\_\_\_\_\_\_\_\_\_\_\_\_\_

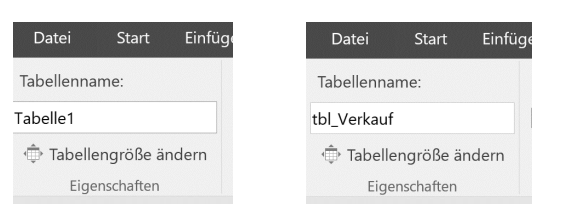

<sup>[10](#page-6-0)</sup> soll Aussagen darüber visualisieren,

welche VerkäuferIn wie viel Stück verkauft und welchen Umsatz er/sie pro Artikel erwirtschaftet hat.

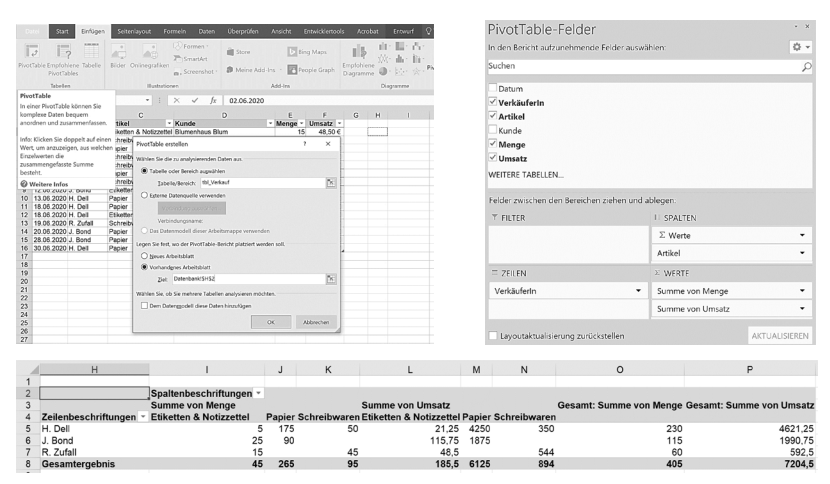

Abb. 6: Pivot-Tabelle *tblVerkäuferIn* (Eigene Darstellung.)

-

<span id="page-6-0"></span><sup>&</sup>lt;sup>10</sup> Hinweis: Den Namen der Pivot-Tabelle ändern Sie unter der Registerkarte *Analysieren*, Gruppe *PivotTable*. Im Bereich *PivotTable-Name* können Sie den Namen eingeben und mit *Enter* bestätigen.

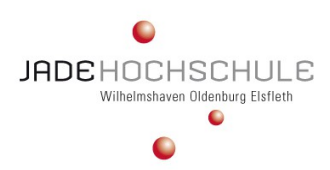

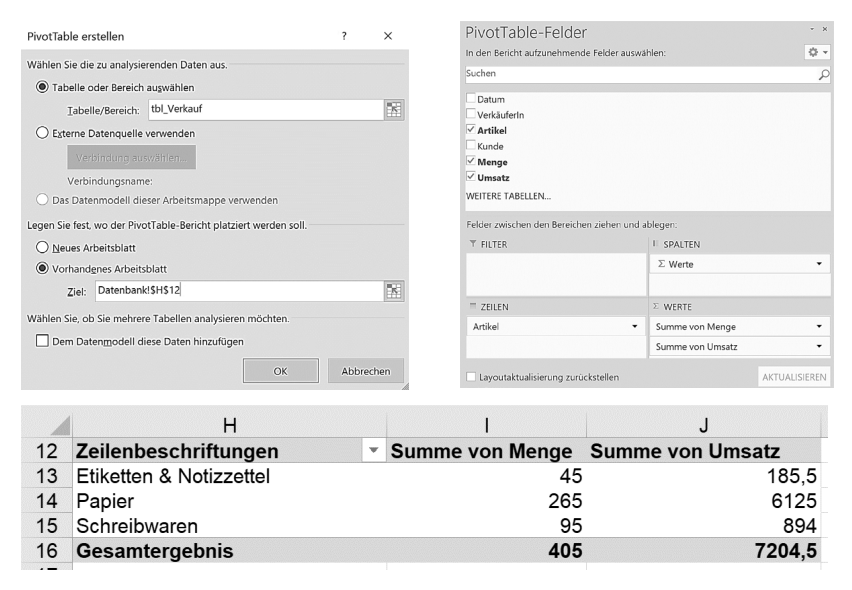

Abb. 7: Pivot-Tabelle *tblArtikel* (Eigene Darstellung.)

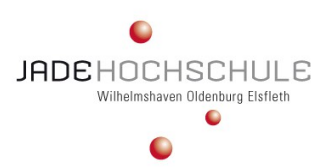

# Datenschnitt mit mehreren Pivot-Tabellen verbinden \_\_\_\_\_\_\_\_\_\_\_\_\_\_\_\_\_\_\_\_\_\_\_\_\_\_\_\_\_\_\_\_\_\_\_\_\_\_\_\_

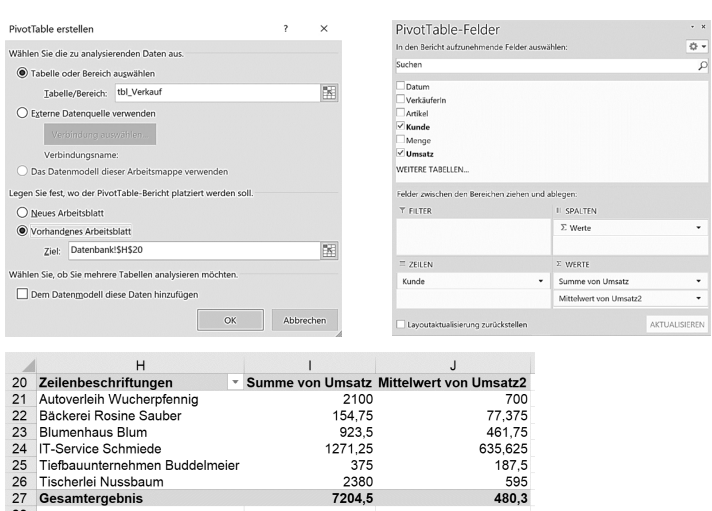

Im Kern liegen den AnwenderInnen drei Pivot-Tabellen vor, die auf einer Daten-Liste aufgesetzt sind. Eine sinnvolle Möglichkeit ist es außerdem einen Datenschnitt einzufügen. Navigation *Analysieren* – Gruppe *Filtern* – Option *Datenschnitt einfügen*. Wählen Sie die Datenschnitte *VerkäuferIn*, *Artikel* und *Kunden* aus. Ergo haben Sie nun drei Datenschnitte.

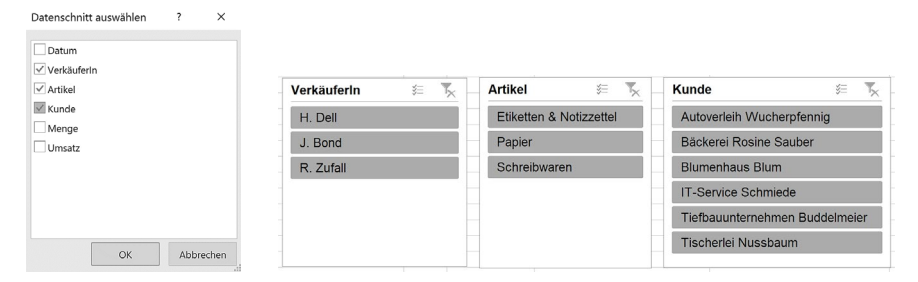

Abb. 9: Datenschnitt auswählen und einfügen (Eigene Darstellung.)

Das Problem bei diesen Datenschnitten ist, wenn Sie diese verwenden, das heißt bspw. für die Tabelle *tblVerkäuferIn* den Verkäufer *R. Zufall* und den Kunden *Tiefbauunternehmen Buddelmeier* auswählen, dann wird nur in

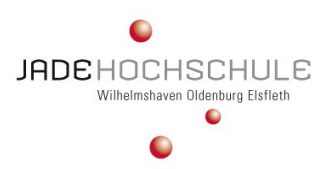

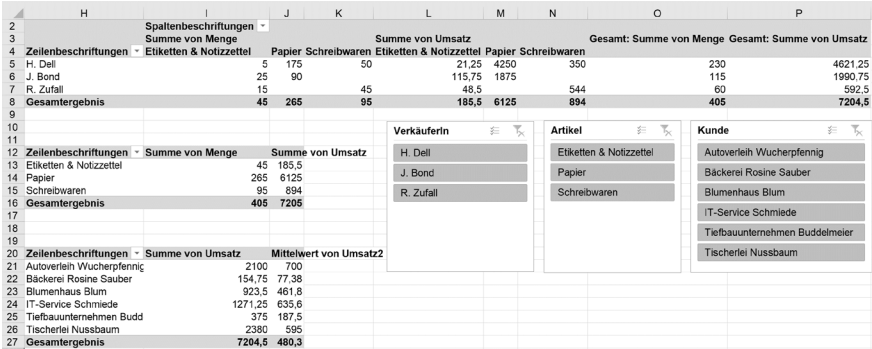

|                | H                                   |                         | J                             |  | K                                                                 |                         |     |
|----------------|-------------------------------------|-------------------------|-------------------------------|--|-------------------------------------------------------------------|-------------------------|-----|
| $\overline{2}$ |                                     | Spaltenbeschriftungen - |                               |  |                                                                   |                         |     |
| 3              |                                     | <b>Summe von Menge</b>  |                               |  | Summe von Umsatz Gesamt: Summe von Menge Gesamt: Summe von Umsatz |                         |     |
| 4              | Zeilenbeschriftungen ™ Schreibwaren |                         | <b>Schreibwaren</b>           |  |                                                                   |                         |     |
| 5              | R. Zufall                           | 10                      | 375                           |  | 10                                                                |                         | 375 |
| 6              | Gesamtergebnis                      | 10                      | 375                           |  | 10                                                                |                         | 375 |
|                |                                     |                         |                               |  |                                                                   |                         |     |
| 8              |                                     |                         |                               |  | $\overline{\mathbf{r}}_{\!\!\mathbf{x}}$<br>VerkäuferIn 3         | <b>Artikel</b><br>迮     | Τ,  |
| 9              |                                     |                         |                               |  |                                                                   |                         |     |
| 10             |                                     |                         |                               |  | R. Zufall                                                         | Schreibwaren            |     |
| 11             |                                     |                         |                               |  | H. Dell                                                           | Etiketten & Notizzettel |     |
| 12             | Zeilenbeschriftungen v              | <b>Summe von Menge</b>  | <b>Summe von Umsatz</b>       |  |                                                                   |                         |     |
| 13             | Etiketten & Notizzettel             | 45                      | 185.5                         |  | J. Bond                                                           | Papier                  |     |
| 14             | Papier                              | 265                     | 6125                          |  |                                                                   |                         |     |
| 15             | Schreibwaren                        | 95                      | 894                           |  |                                                                   |                         |     |
| 16             | Gesamtergebnis                      | 405                     | 7204.5                        |  | Kunde                                                             | 妇                       | т., |
| 17             |                                     |                         |                               |  |                                                                   |                         |     |
| 18             |                                     |                         |                               |  | Bäckerei Rosine Sauber                                            |                         |     |
| 19             |                                     |                         |                               |  | Blumenhaus Blum                                                   |                         |     |
| 20             | Zeilenbeschriftungen v              | <b>Summe von Umsatz</b> | <b>Mittelwert von Umsatz2</b> |  |                                                                   |                         |     |
| 21             | Autoverleih Wucherpfennic<br>2100   |                         | 700                           |  | Tiefbauunternehmen Buddelmeier                                    |                         |     |
| 22             | Bäckerei Rosine Sauber<br>154.75    |                         | 77,375                        |  |                                                                   |                         |     |
| 23             | 923.5<br><b>Blumenhaus Blum</b>     |                         | 461.75                        |  | Tischerlei Nussbaum                                               |                         |     |
| 24             | IT-Service Schmiede<br>1271,25      |                         | 635,625                       |  | Autoverleih Wucherpfennig                                         |                         |     |
| 25             | Tiefbauunternehmen Budd<br>375      |                         | 187.5                         |  |                                                                   |                         |     |
| 26             | 2380<br>Tischerlei Nussbaum         |                         | 595                           |  | IT-Service Schmiede                                               |                         |     |
| 27             | Gesamtergebnis                      | 7204.5                  | 480.3                         |  |                                                                   |                         |     |
| $\sim$ $\sim$  |                                     |                         |                               |  |                                                                   |                         |     |

Abb. 10: Datenschnitt – Übertrag (nur) für *tblVerkäuferIn* (Eigene Darstellung.)

Sie können diese Datenschnitte, die Sie hergeholt haben, auch für mehrere Pivot-Tabellen aufsetzen. Sie können die einzelnen Datenschnitte anweisen, nicht nur auf die VerkäuferIn-Pivot-Tabelle aufzusetzen, sondern eben auf allen dreien. Markieren Sie dazu den Datenschnitt *VerkäuferIn*. Wählen Sie die Registerkarte *Optionen*, die Gruppe

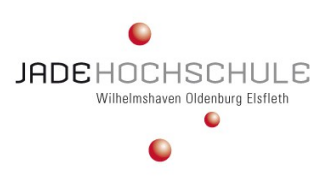

#### Datenschnitt mit mehreren Pivot-Tabellen verbinden 11

*Berichtsverbindungen* und weisen Sie zusätzlich *tblArtikel* und *tblKunden* hinzu und bestätigen Sie mit OK.

\_\_\_\_\_\_\_\_\_\_\_\_\_\_\_\_\_\_\_\_\_\_\_\_\_\_\_\_\_\_\_\_\_\_\_\_\_\_\_\_

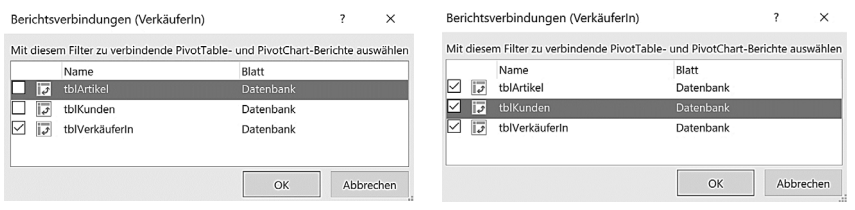

Abb. 11: *Berichtsverbindungen* (VerkäuferIn) (Eigene Darstellung.)

Gehen Sie für die weiteren Datenschnitte exakt synonym vor. Markieren Sie dazu den Datenschnitt *Artikel*. Wählen Sie die Registerkarte *Optionen*, die Gruppe *Berichtsverbindungen* und weisen Sie zusätzlich *tblArtikel* und *tblKunden* hinzu und bestätigen mit OK. Wiederholen Sie das Vorgehen nochmals mit den Datenschnitt *Kunden*. Wählen Sie die Registerkarte *Optionen*, die Gruppe *Berichtsverbindungen* und weisen Sie zusätzlich *tblArtikel* und *tblKunden* hinzu und bestätigen mit OK.

Wählen Sie im Datenschnitt Verkäufer *R. Zufall*, im Datenschnitt Artikel<br> *alle Artikel (Keine Filterung!)*, im Datenschnitt Kunde *im* Datenschnitt *Tiefbauunternehmen Buddelmeier*.

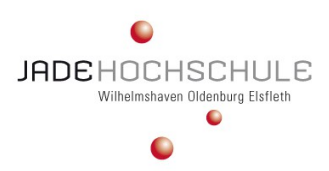

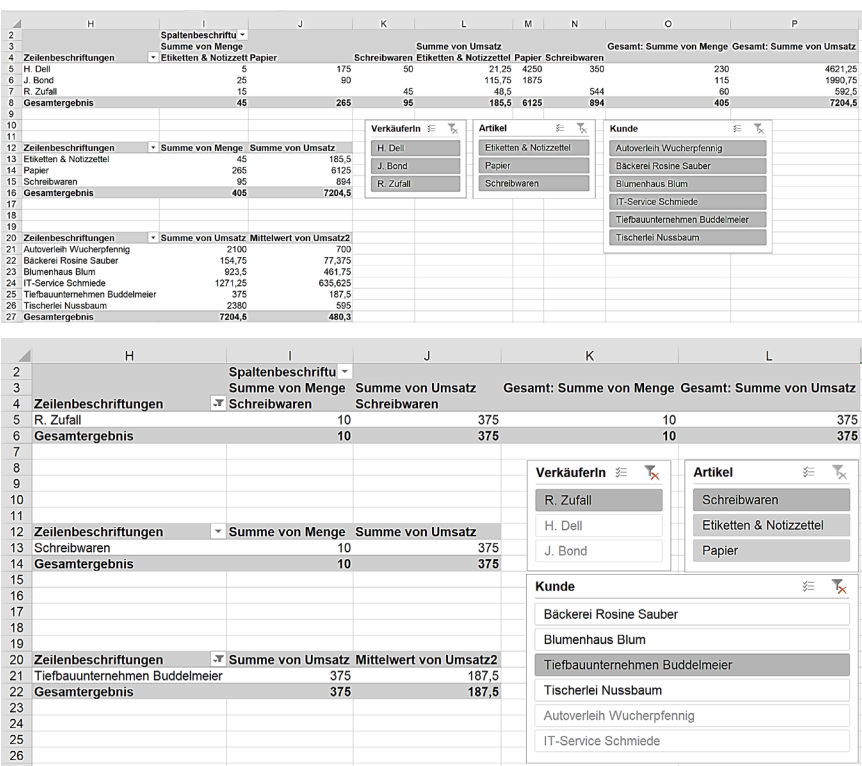

Abb. 12: Datenschnittübertrag für *tblVerkäuferIn, tblArtikel, tblKunden*  (Eigene Darstellung.

### **4 Zusammenfassung und Ausblick**

Eine Pivot-Tabelle ist ein leistungsfähiges Werkzeug um (große) Datenmengen zu berechnen, zusammenzufassen und zu analysieren. Unterschiedlichste Vergleiche können durchgeführt sowie Datenmuster und -trends festgestellt werden.

Pivot-Tabellen können in Verbindung mit Datenschnitten transparenter visualisiert werden. Der Datenschnitt setzt auf den Daten der Pivot-Tabelle auf und ermöglicht das Filtern der Daten mit interaktiven Schaltflächen. Damit lässt sich gezielt die gewünschte Detailstufe darstellen. Ein besonderer Vorteil hierbei ist, wie im Microsoft Praxisbeispiel dargestellt,

12

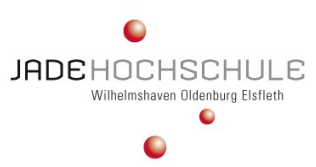

# Datenschnitt mit mehreren Pivot-Tabellen verbinden \_\_\_\_\_\_\_\_\_\_\_\_\_\_\_\_\_\_\_\_\_\_\_\_\_\_\_\_\_\_\_\_\_\_\_\_\_\_\_\_

dass eine Verknüpfung mehrerer Pivot-Tabellen in einem Datenschnitt möglich und sinnvoll ist, um die gewünschten Informationen ohne großen (Zeit-) Aufwand, zu erhalten.

Die Nutzung von Datenschnitten machen aus zuvor erstellten Daten-Listen ein interaktives Informationswerk. Je nach Fragestellung, kann mit nur wenigen Klicks, die passende Antwort geliefert werden.

Zur weiteren Vertiefung können Sie kombinierend Zeitachsen, Pivot-Berichte und Pivot-Charts anwenden. Mit Einbindung dieser Tools, lassen sich aus mehreren Berichten professionelle Dashboards erstellen.

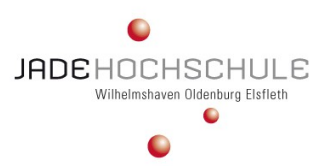

#### **Quellenverzeichnis**

- **Baumeister, I. (2019):** Excel 2019. Stufe 2: Aufbauwissen, 1. Auflage, Passau: BILDNER Verlag.
- **Baumeister, I. (2020):** Excel Spezial. Daten abrufen, aufbereiten & mit Pivot-Tabellen auswerten, 1. Auflage, Passau: BILDNER Verlag.
- **Bildner, C. (2011):** Microsoft Excel 2010 Aufbauwissen. Excel 2010 für fortgeschrittene Anwender einschließlich VBA-Einführung, 1. Auflage, Passau: readersplanet Verlag.
- **Bradley, H. (2020):** Pivot-Tabellen in Excel erstellen und auswerten so geht´s, https://www.pcwelt.de/ratgeber/Excel-Tipps-So-geht-s-Pivot-Tabellen-in-Excel-erstellen-6493436.html, Zugriff am: 25.06.2020.
- **o.V. (o.J.):** Excel Pivot Tabellen. Das wichtigste Werkzeug für die Datenanalyse in Excel, https://www.hands-on-excel.com/pivottabellen/, Zugriff am: 01.06.2020.